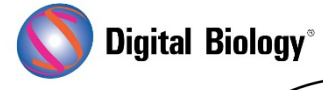

猫も杓子も〕

**Geneious Prime でシークエンス解析**

**第 23 回 De novo アセンブリ**

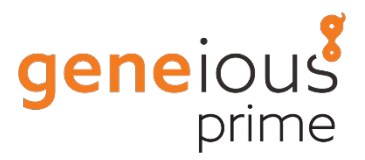

**(その 3: トリ厶済みペアリードのアセンブル)**

NGS リードを処理し、de novo アセンブルする一般的な流れについてご紹介しています。

De novo アセンブリ その 1 : [前処理の概要](https://www.digital-biology.co.jp/html/japanese/mail/TDBNews2023_07/BMA.pdf) その 2 : [前処理の実例](https://www.digital-biology.co.jp/html/japanese/mail/TDBNews2023_08/BMA.pdf)

3 回目となる今回は、トリミングされたペアリードをアセンブルする実際の流れについてです。

ご紹介している内容はチュートリアルとしてまとめられていますので、ご自身で試してみたい方は[、こ](https://assets.geneious.com/tutorials/De_novo_assembly.tutorial.zip) [ちらからダウンロードし](https://assets.geneious.com/tutorials/De_novo_assembly.tutorial.zip)、ZIP ファイルを解凍せずにそのまま Geneious Prime にドラッグ&ドロッ プしてインストールしてください。

トリミングされたペアリード(前回からの続きの場合は **SRR513053 subset (trimmed)**)を選択 し、ツールバーの **Align/Assemble ボタン**をクリックして **De novo Assemble** を選択すると、 De novo Assembler Settings ウィンドウが開きます。

この設定画面は **Data, Method, Trim, Results** のセクションに分かれており、**More Options** ボタンをクリックすると、**Advanced** 設定セクションが表示されます。各種設定の詳細については、 [オンラインマニュアルま](https://manual.geneious.com/en/latest/10-AssemblyMapping.html#de-novo-assembly)た[は日本語マニュアルを](https://www.digital-biology.co.jp/datadownload/Geneious)ご参照ください。

標準で選択される Geneious de novo アセンブラは、インプットデータを解析し、適切な **Sensitivity** を自動的に判別しますので、ほとんどの場合は Sensitivity 設定を調整する必要はあ りません。また、アセンブリの実行に必要と予想される RAM 量を推定し、選択したデータセットをアセ ンブルするのに十分な RAM がないと判断した場合には警告が表示されます。

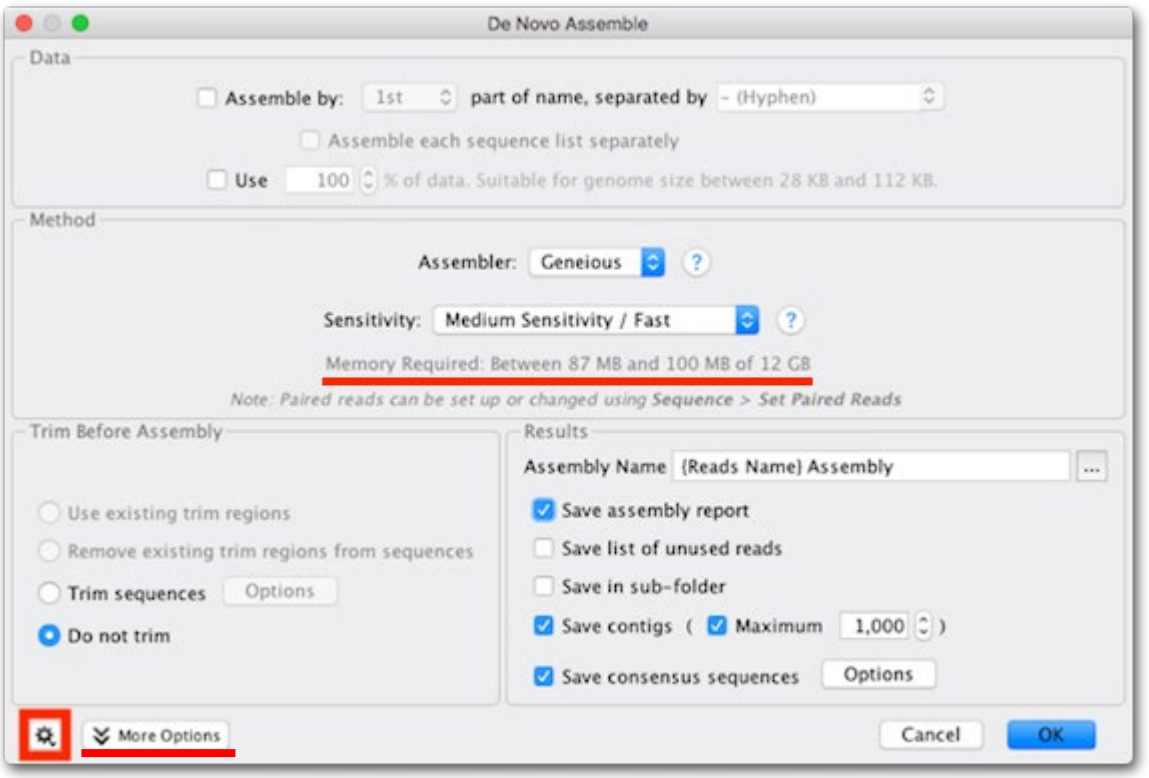

**Sensitivity** を変更すると、**Advanced** の様々な設定が調整されます。これらの詳細設定がどのよ うに変化するかを確認したい場合は、設定ウィンドウの左下にある **More Options** ボタンをクリッ クしてから、**Sensitivity** の設定を変更することで確認することができます。また、各詳細設定にマウ スオーバーすることで、その設定を説明するツールチップが表示されます。ご自身で特定の設定を変 更したい場合は、**Sensitivity** を **Custom Sensitivity** に設定します。

今回は Geneious de novo アセンブリ アルゴリズムを使用して、デフォルトの設定のままアセンブ リを行います。設定がデフォルトであることを確認するには、Window の左下隅にある歯車ボタンを クリックして、**Reset to defaults** を選択します。

Trim セクションは、主にサンガーリードのためのものです。今回は前処理ステップですでにトリム済み の NGS データを使用しますので、ここでは **Do not trim** に設定されていることを確認します。

Results セクションでは、**Save an Assembly report、Save contigs、Save consensus sequences** の各オプションをチェックします。

**OK** をクリックするとアセンブリが開始されます。アセンブリが完了すると、アセンブリレポート、アセン ブリ(コンティグ)ファイル、アセンブリから生成されたコンセンサス配列の 3 つの新しいファイルが作 成されます。

アセンブリレポートをクリックすると、レポートを確認することができます。チュートリアルデータの場 合は、すべてのリードが 1 つのコンティグとしてアセンブルされるため、レポートはシンプルなものに なりますが、実データの場合など、複数のコンティグからなる、より複雑なアセンブリの場合は、[N50](https://en.wikipedia.org/wiki/N50,_L50,_and_related_statistics) を含む様々な統計情報がレポートされます。

また、アセンブリレポートにはアセンブリ時に使用された設定を表示する **Show options** リンクがあ ります。

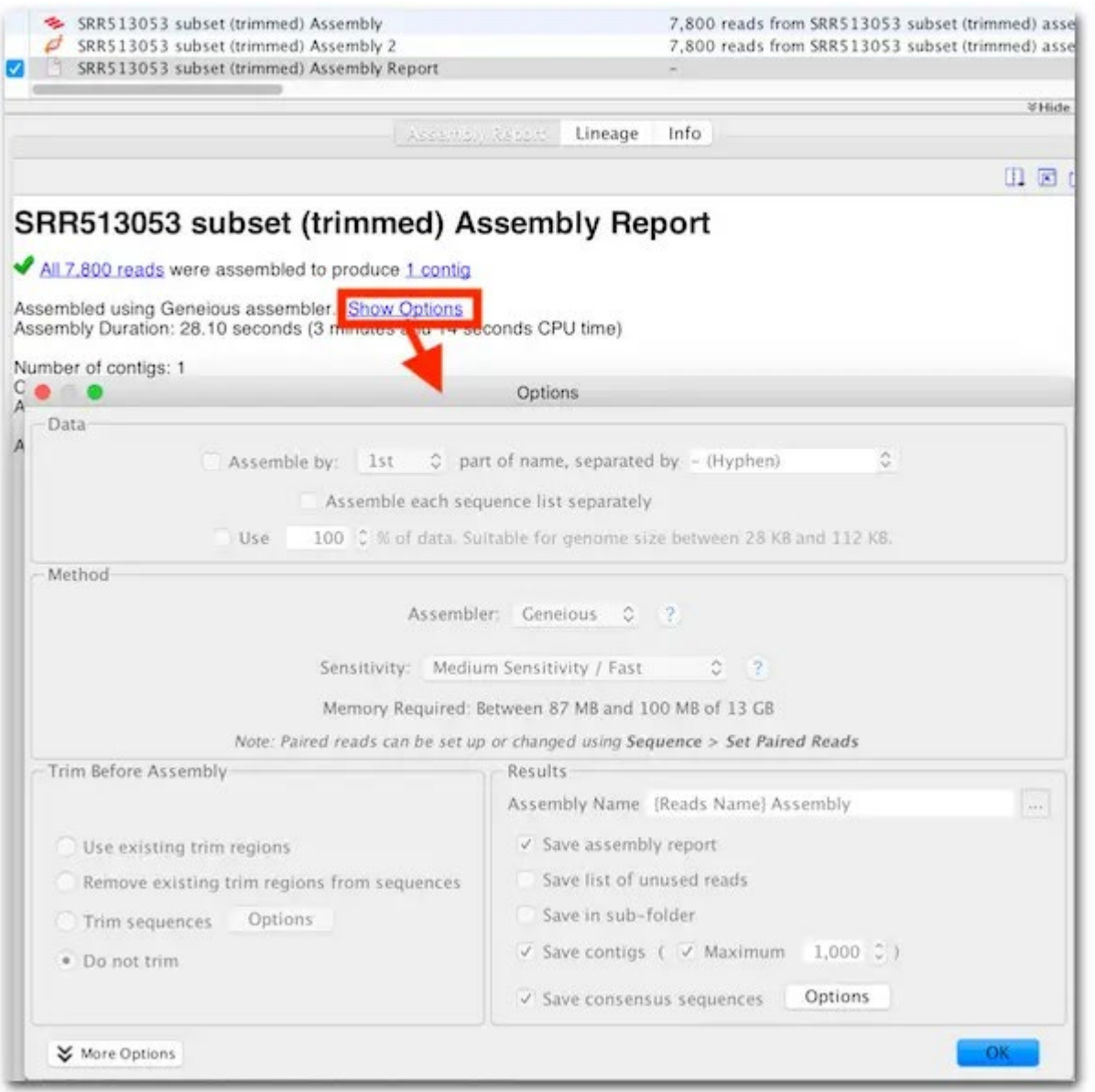

アセンブリ(コンティグ)ファイルをクリックするとアセンブリされたコンティグが表示されます。ペアリ ードデータをアセンブルした場合、デフォルトの設定では、ペアリードの距離がペアリング時に設定し た **Expected distance** とどれぐらい異なるかによって色付けされています。サイドパネルにある Home タブを選択し、**Options** リンクをクリックすると、カラースキームを表示することができます。

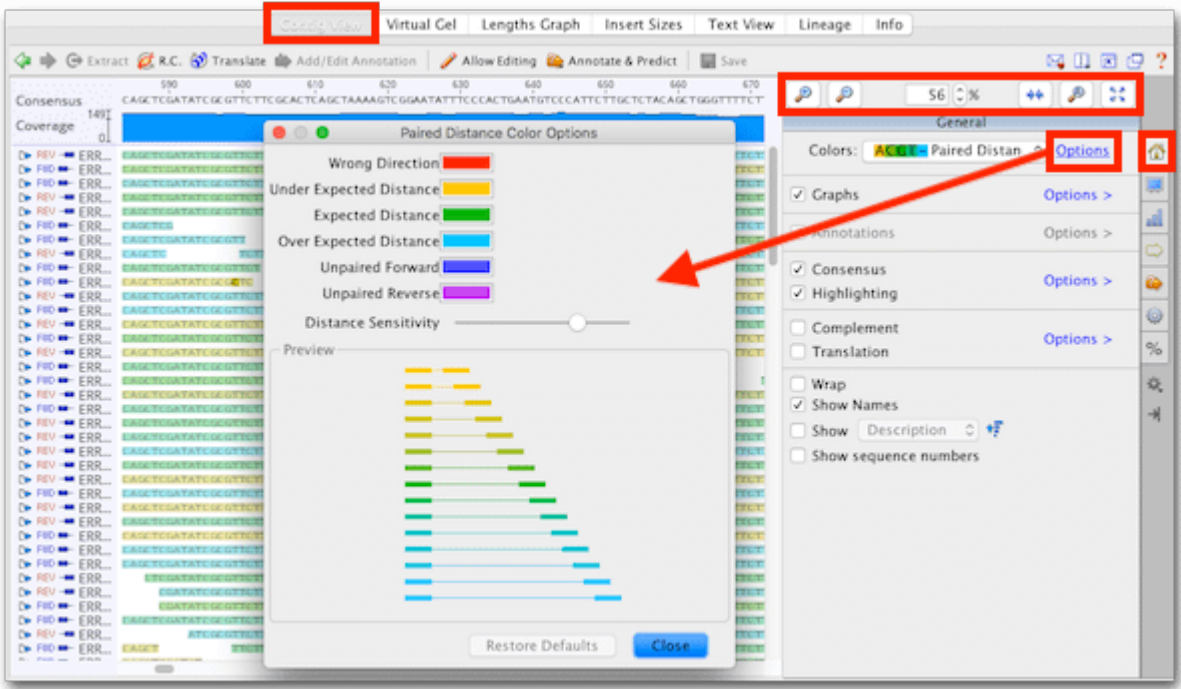

その上に表示されているズームコントロールを使ってズームインすることで、塩基レベルでの配列を確 認することができます。

また **Statistics** タブ(%)をクリックすると、アセンブリの平均カバレッジなど、様々な統計情報を表 示することができます。

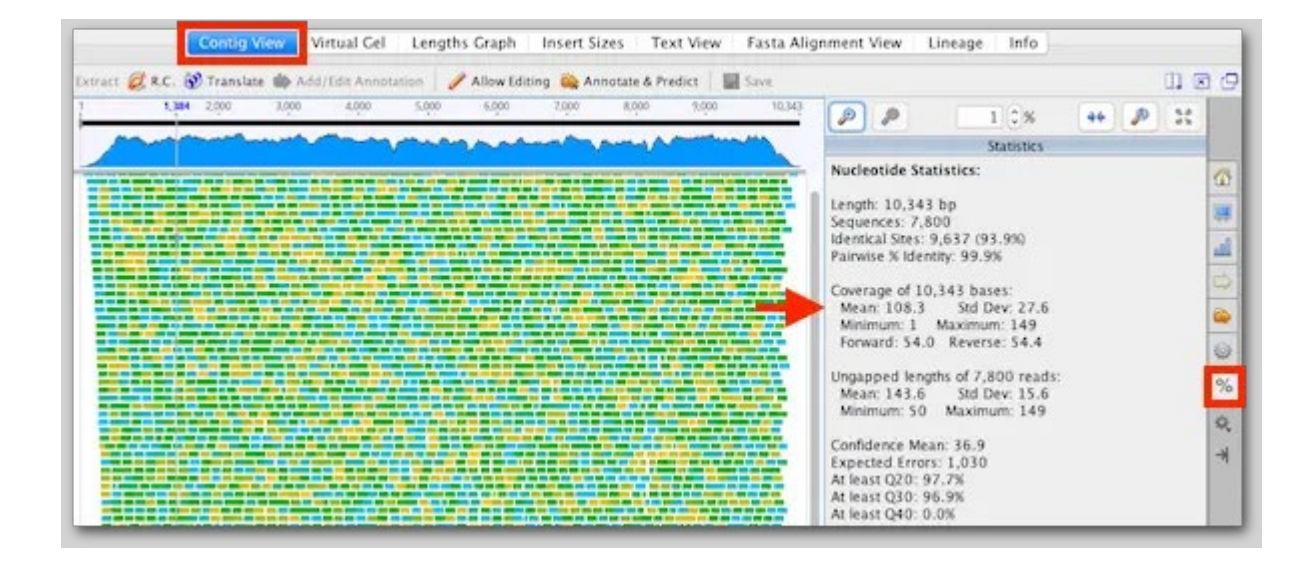

サイドパネルにある **Graphs** タブをクリックすると、コンティグの上で青く表示されているカバレッジ グラフの設定を変更することができます。カバレッジが高い/低い、または一本鎖である領域を特定す るのに便利です。

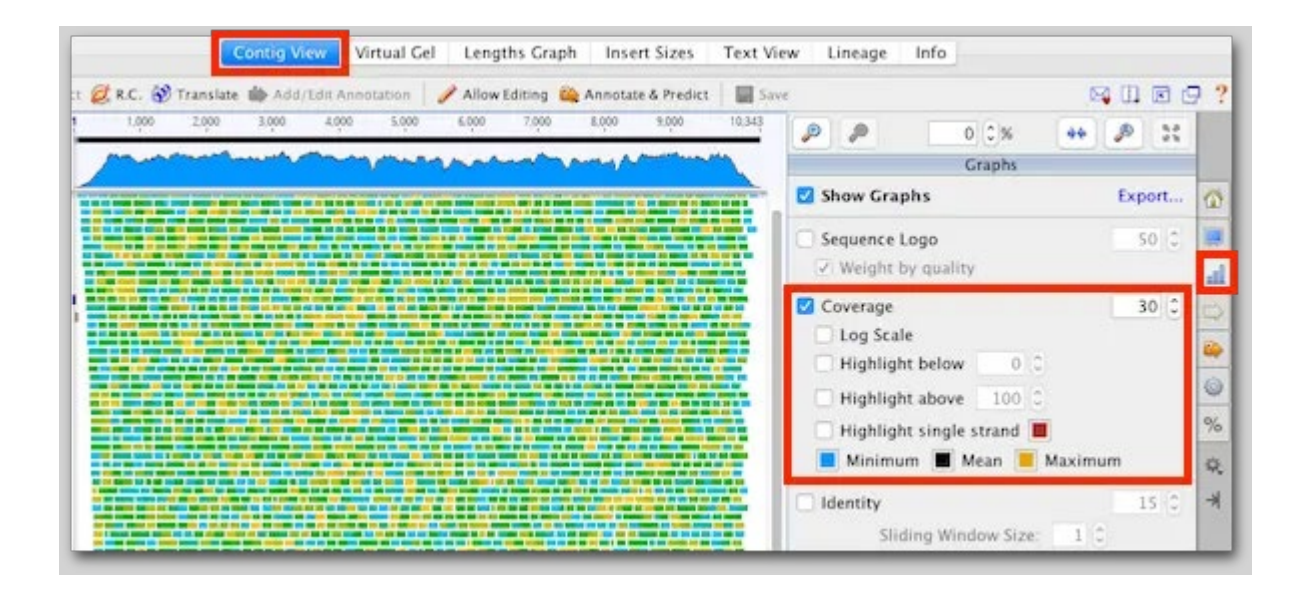

ビューアーパネルの上部にある **Insert Sizes** タブをクリックすると、ペアリードのアセンブリに基づ いて計算されたインサートサイズの分布を示すヒストグラムが表示されます。チュートリアルデータの 例では、平均ペア距離が想定インサートサイズの 350 bp に近いことがわかります。

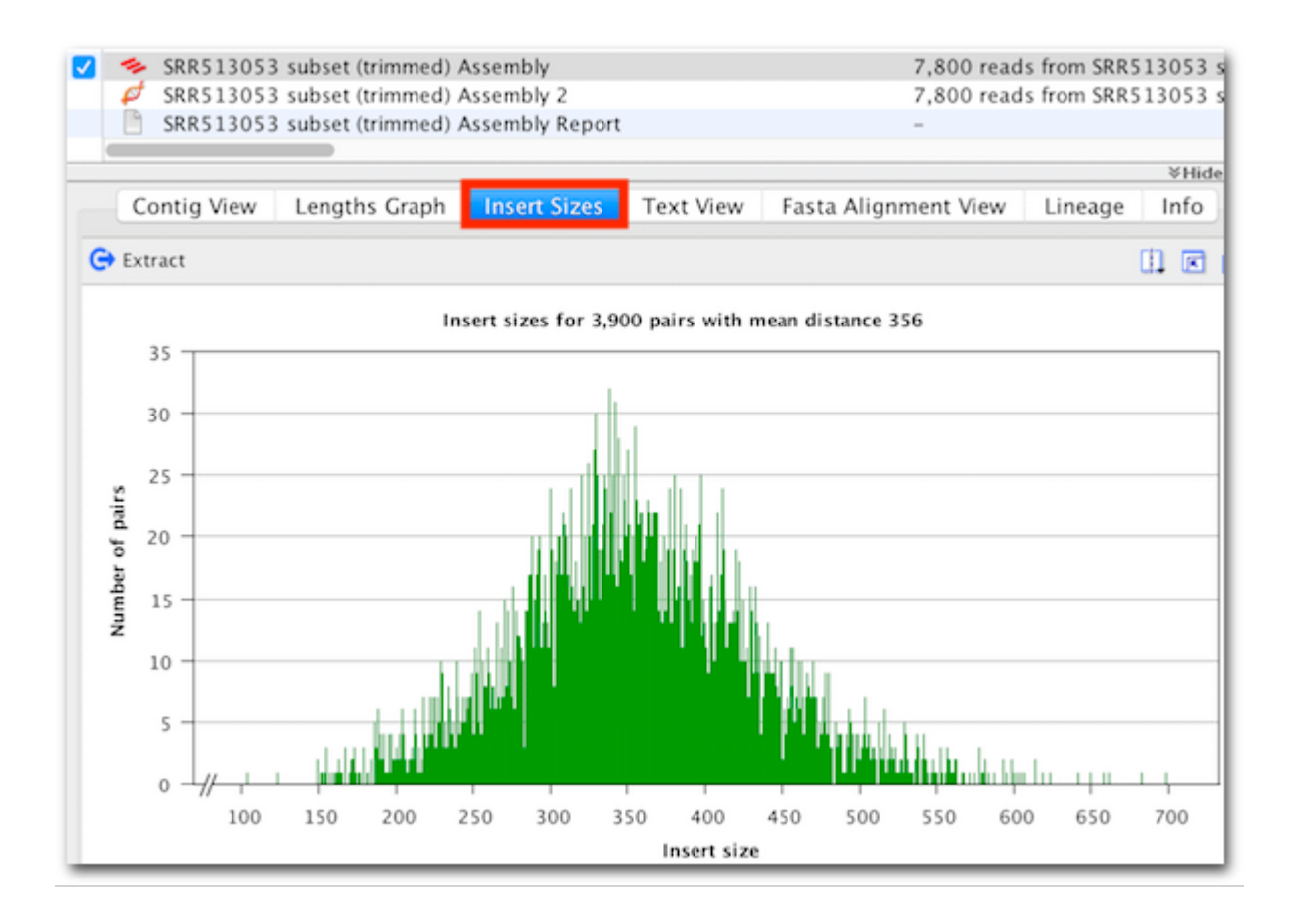

次回はノーマライズ(正規化)したデータセットのアセンブルについてご紹介する予定です。アセンブル 前にデータセットをノーマライズすることによって、アセンブリの精度は落さずに、必要な時間を大幅 に短縮することができます。

Geneious 製品概要・フリートライアルリクエストについて[はこちら](https://www.digital-biology.co.jp/allianced/products/geneious/)

『Geneious Prime でシークエンス解析』 の過去の記事[はこちらでチェック!](https://www2.digital-biology.co.jp/l/219132/2022-03-24/yl94cn)

TDB News 9.2023 トミーデジタルバイオロジー株式会社 Phone 03-6240-0843 Fax 03-6240-0461